### **DESPESAS**

**Link de acesso ao Portal da Transparência:**  https://portaldatransparencia.gov.br/

#### **Passo-a-passo:**

### **PASSO 1: Selecionar Consultas Detalhadas:**

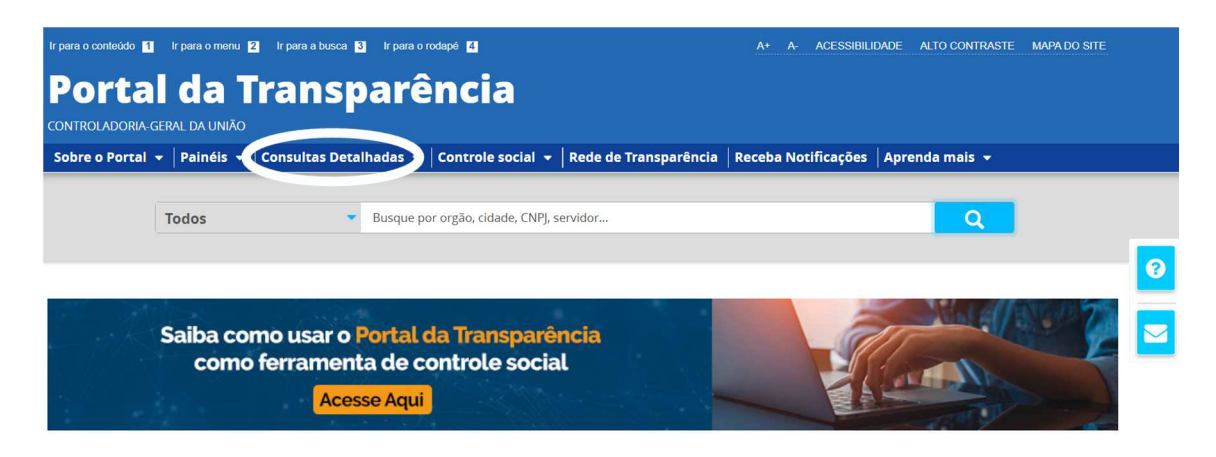

## **PASSO 2: Selecionar Despesas Públicas:**

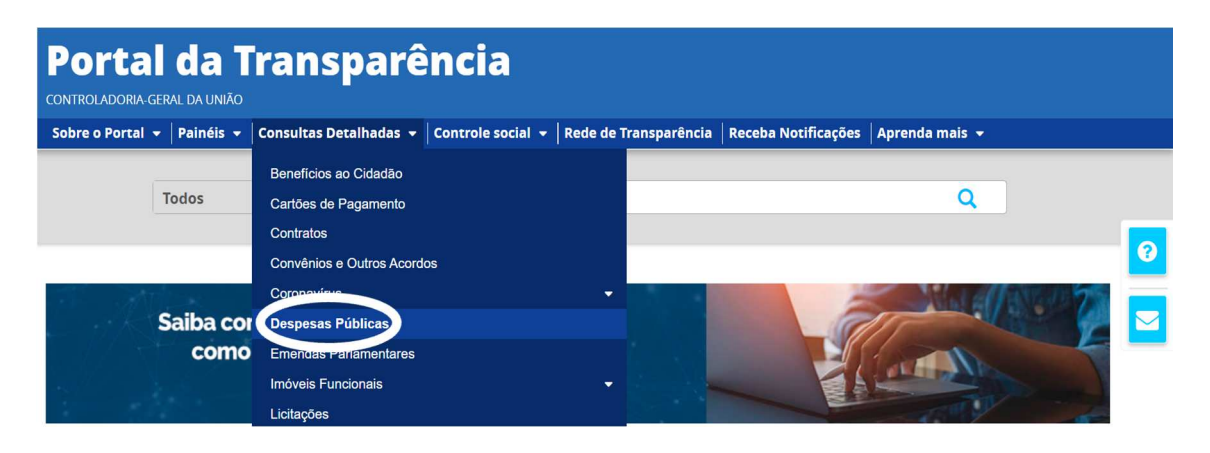

**Se preferir, acesse o Link direto Despesas Públicas:**  https://portaldatransparencia.gov.br/despesas/lista-consultas

**PASSO 3: Selecionar por ÓRGÃO (encontrar a execução resumida da UFSB):** 

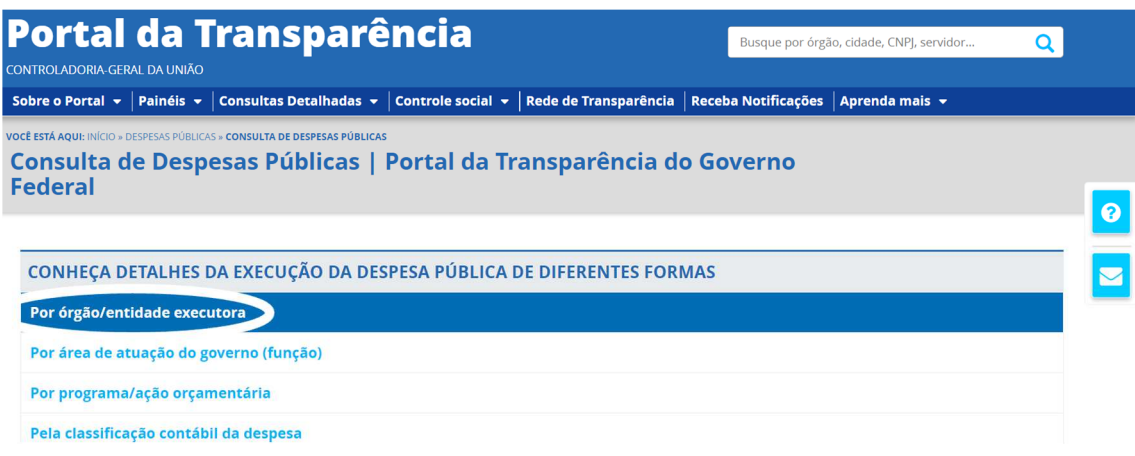

**PASSO 4: Selecionar por Programa/Ação Orçamentária (para encontrar a execução detalhada por programa):** 

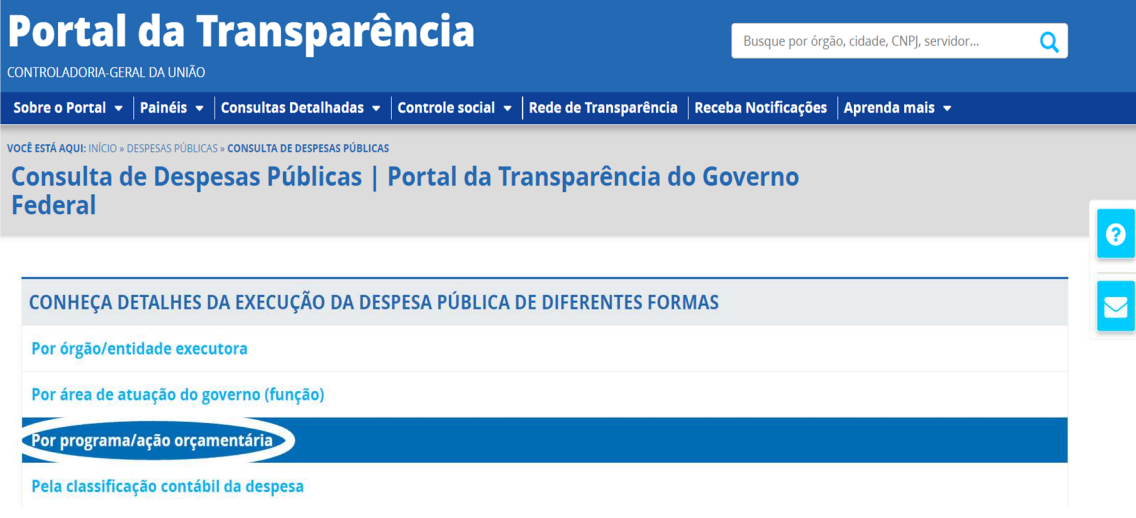

**PASSO 5: Selecionar e preencher com o período, conforme imagem abaixo:** 

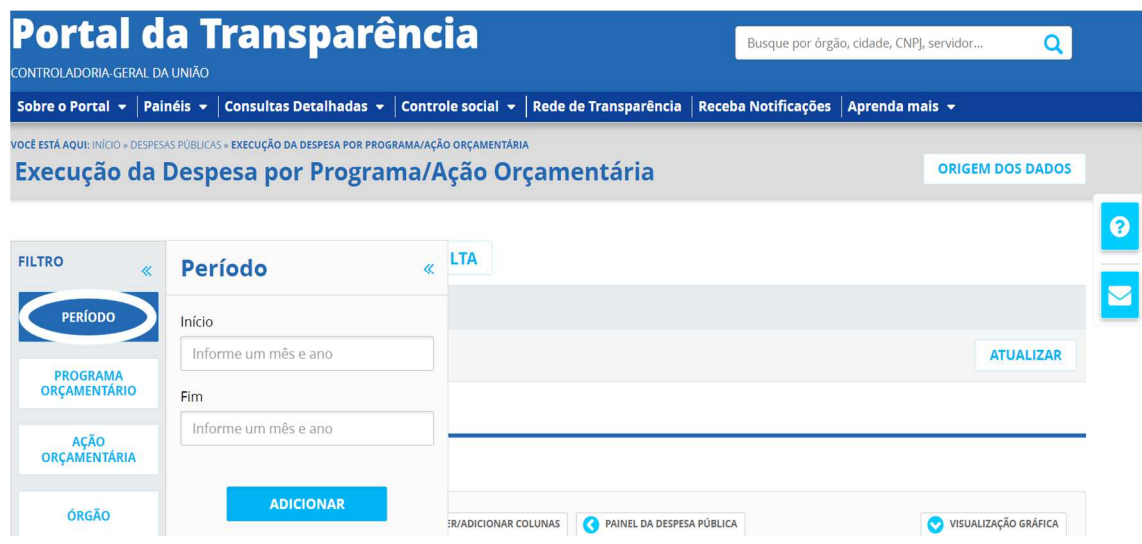

# **PASSO 6: Selecionar Órgão (Universidade Federal do sul da Bahia – 26450)**

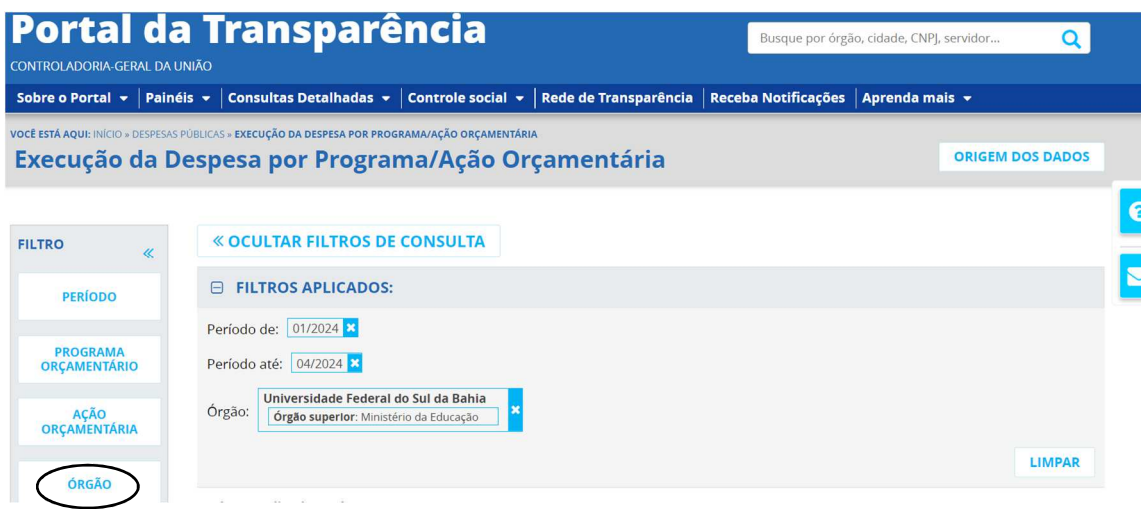

**Se preferir, acesse o Link direto ÓRGÃO (UFSB) + ANO ATUALIZADO : https://portaldatransparencia.gov.br/despesas**